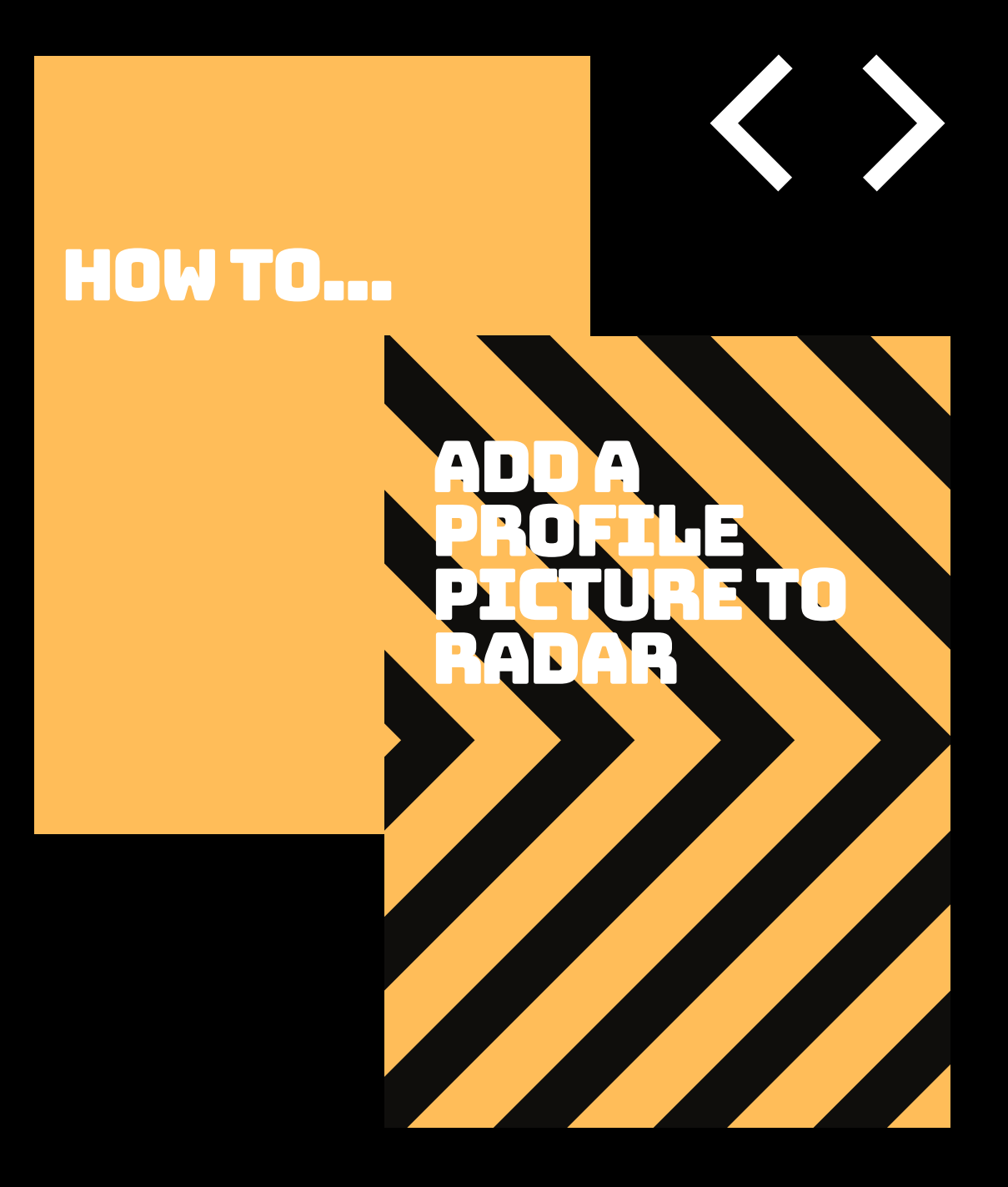

## A GUIDE FOR **RADAR USERS**

## **How to add a profile picture to RADAR**

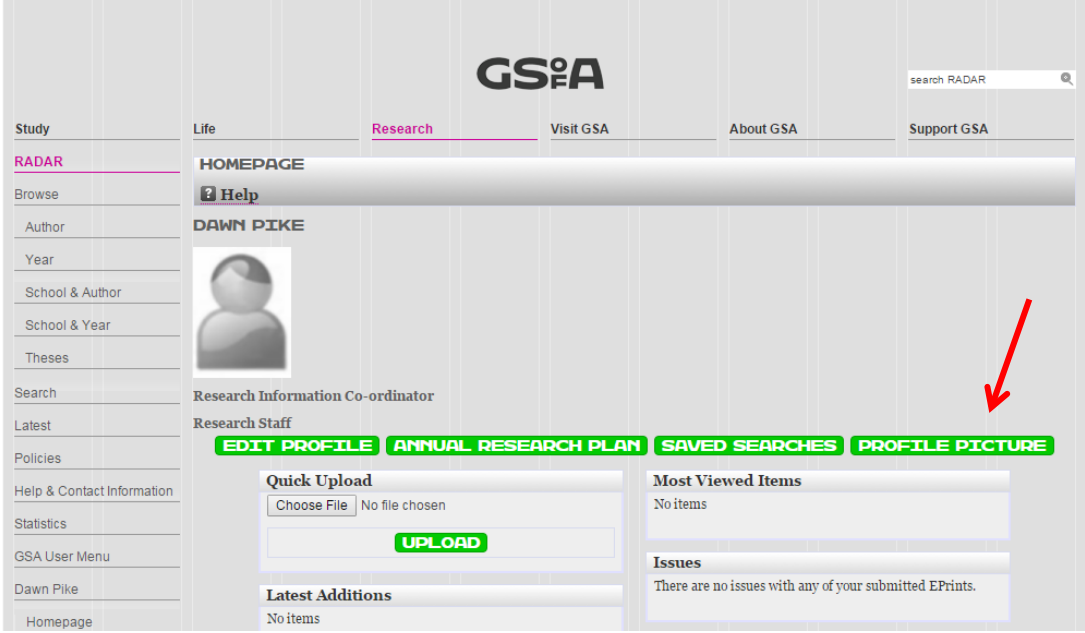

Once you have logged into RADAR click on your homepage which will bring up the above screen. If you click on the green 'profile picture' button on the far right (highlighted with the red arrow) it will take you to the screen pictured below where can add your profile picture.

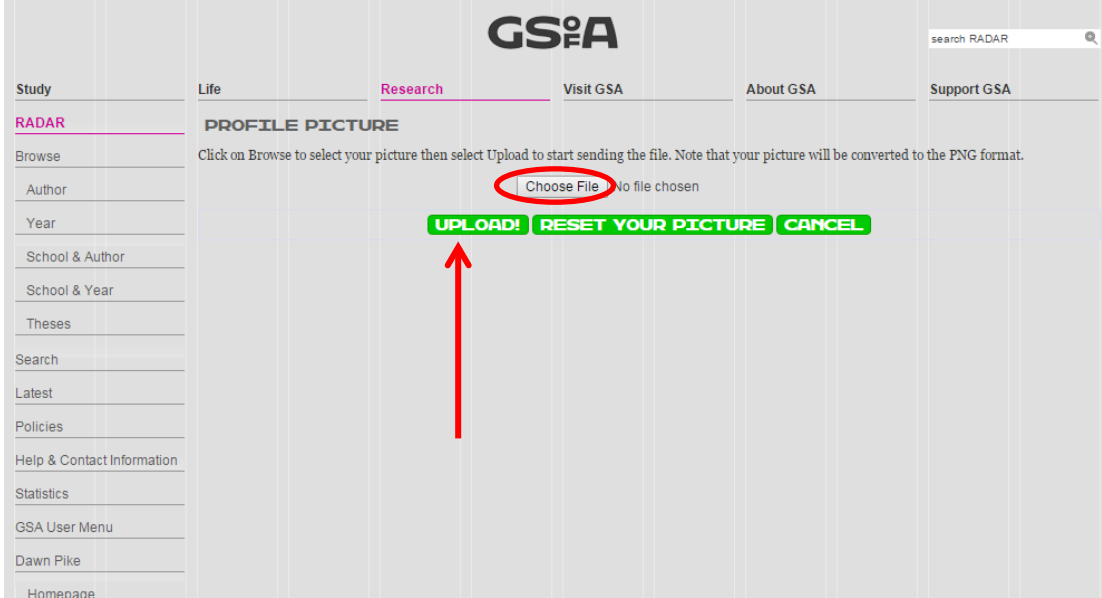

Click on choose file (circled above) and search your computer for the picture you want use. Once you have selected the picture click 'upload' and this will automatically update your profile picture.

**NB: you must have your profile set to public for your photo to appear. To do this see below.**

To make your profile public click on the edit profile button on the homepage and select MePrints (circled in the screenshot below) here you should select 'public' under profile visibility and then press the green 'save and return button' to save these changes.

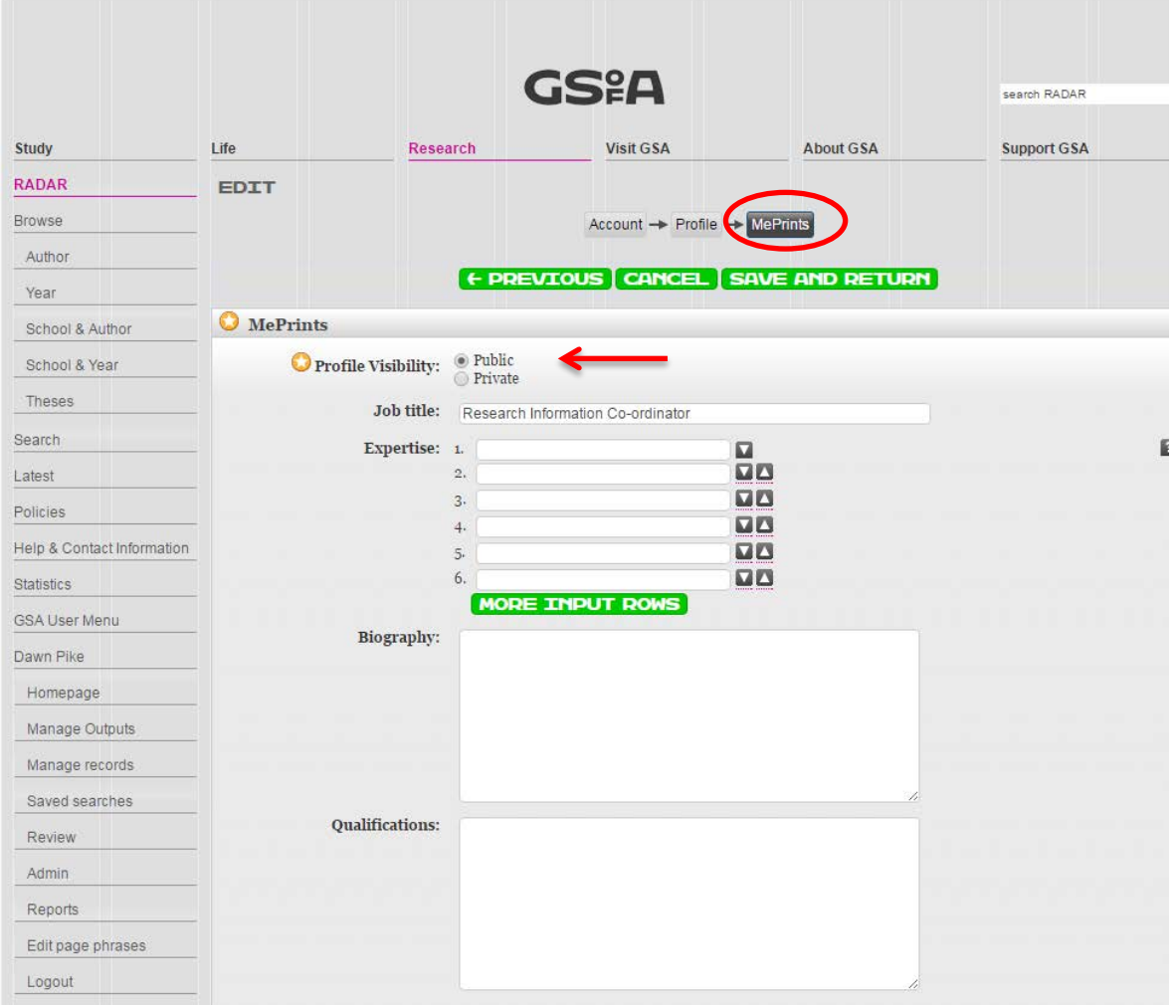